# *Configuration Manual*

# **Marine Pro.**

# *400E Series*

*DCU 410E* – *Engine Control Unit RP 410E* – *Remote Panel* 

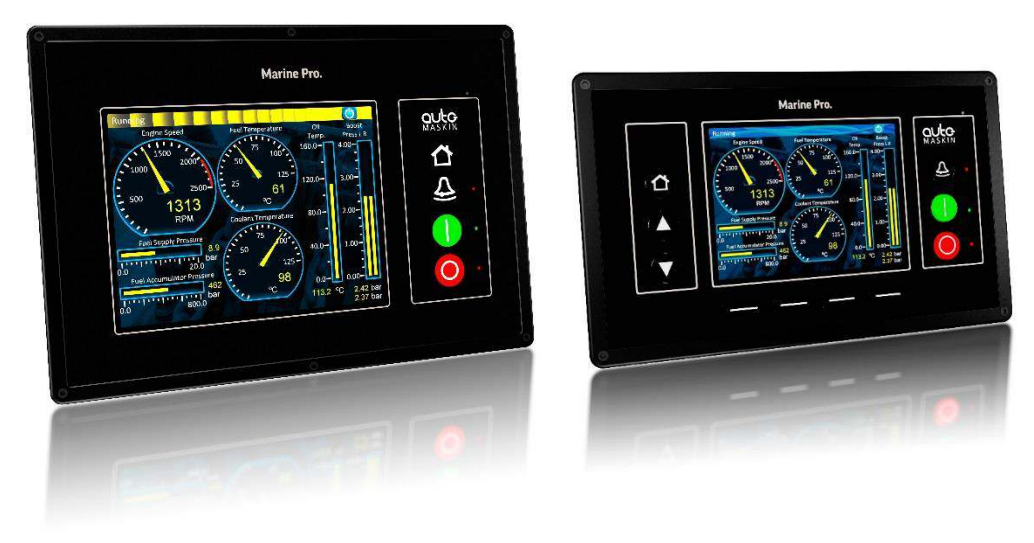

*RP 410E DCU 410E* 

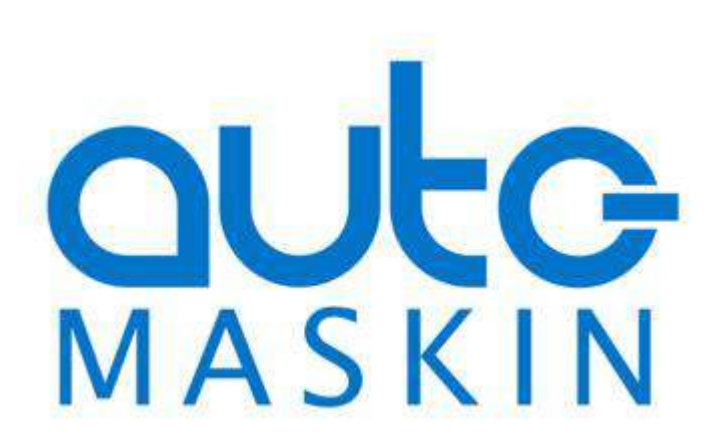

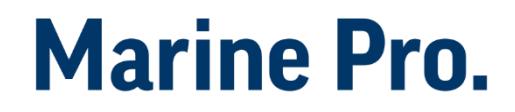

## **Configuration Manual**

for

### **Marine Pro 400E Series**

 $\sim\sim\sim$ 

**DCU 410E** Diesel Engine Control Unit

#### **RP 410E** Remote Panel

Revision 1.1 Revised September 20, 2016

#### **Revision history:**

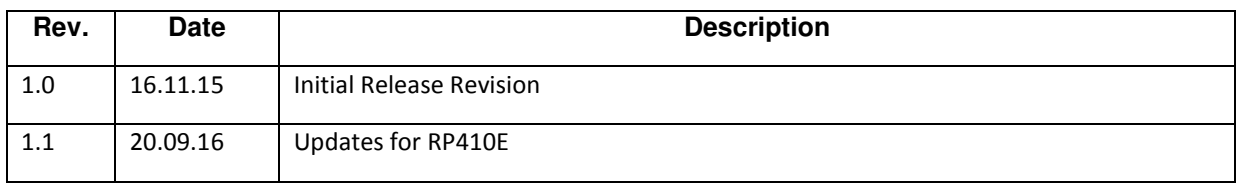

**Copyright** © 2016 by Auto-Maskin AS.

All rights reserved. No part of this document may be reproduced or transmitted in any form or by any means, electronic, mechanical, photocopying, recording, or otherwise, without the prior written permission of Auto-Maskin AS.

### Contents

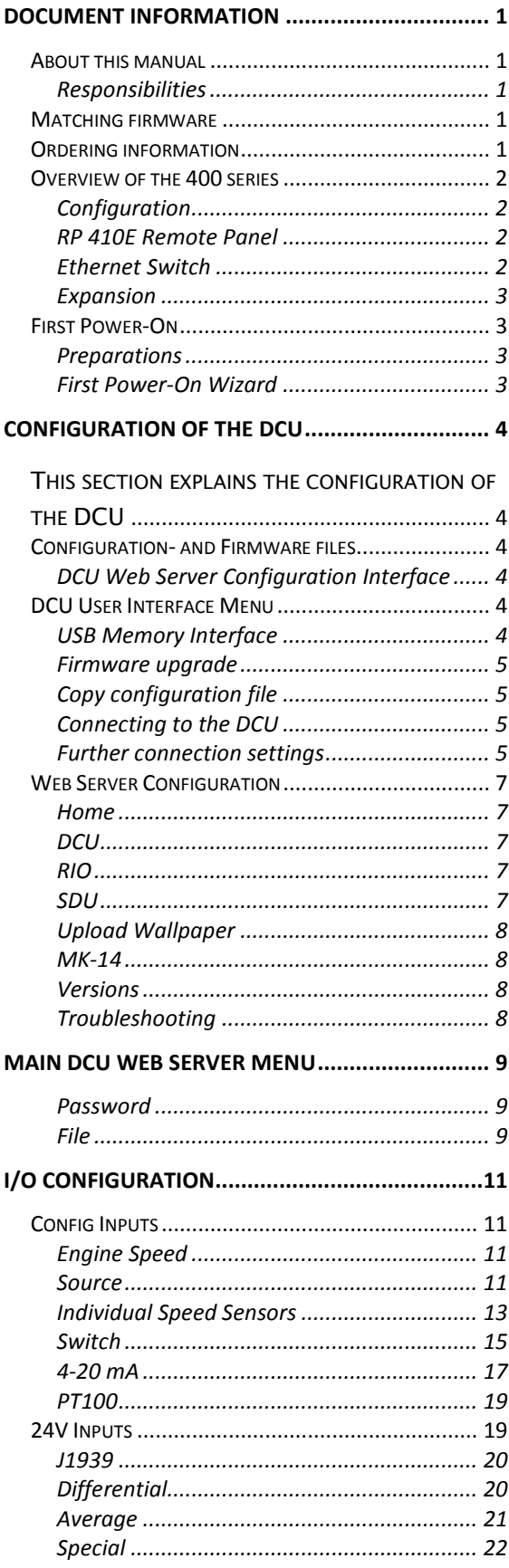

# **Marine Pro.**

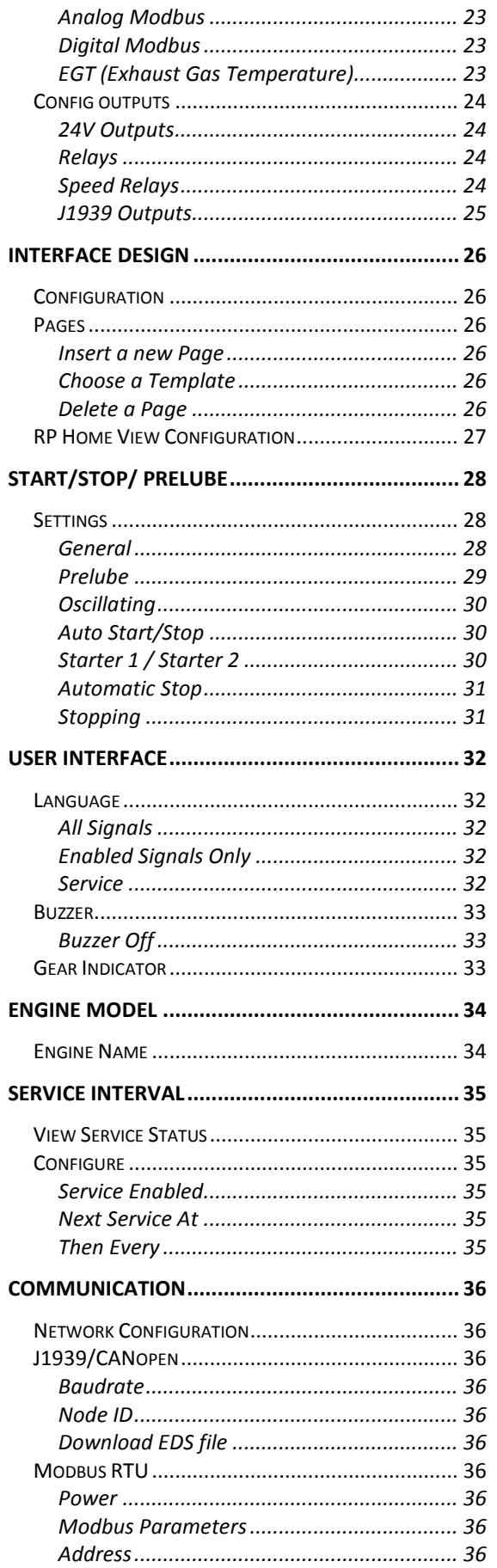

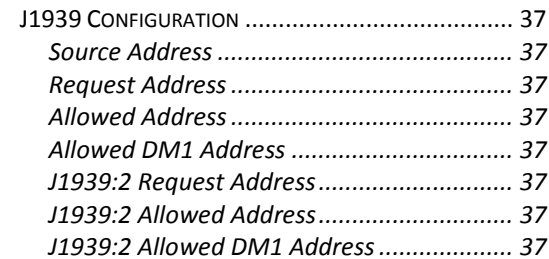

#### **[MISCELLANEOUS ................................................38](#page-41-0)**

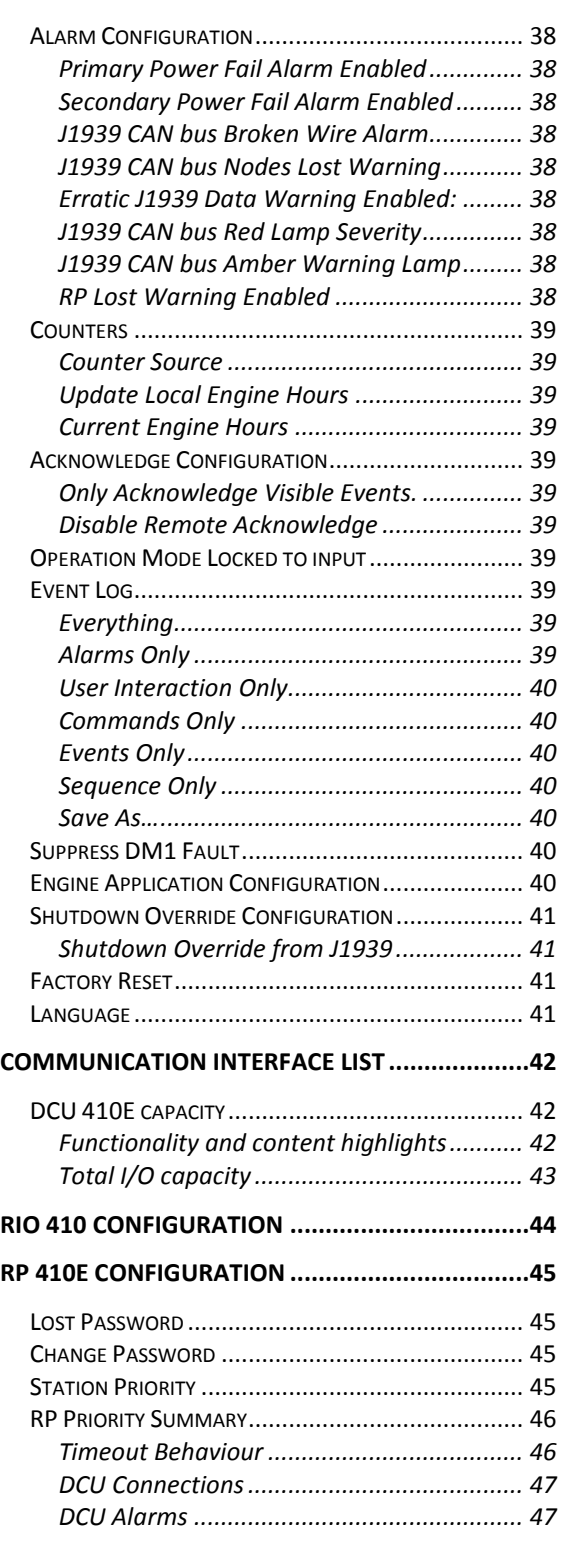

# **Marine Pro.**

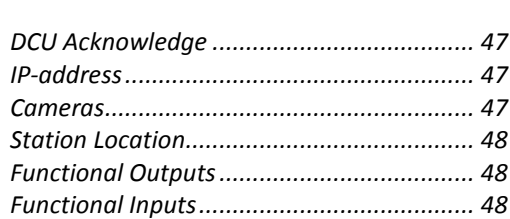

# <span id="page-4-0"></span>**Document Information**

# <span id="page-4-1"></span>**About this manual**

*This manual has been published primarily for professionals and qualified personnel.* 

*The user of this material is assumed to have basic knowledge in marine systems, and must be able to carry out related electrical work.* 

**Warning!**

*Work on the low-voltage circuit should only be carried out by qualified and experienced personnel.* 

*Installation or work on the shore power equipment must only be carried out by electricians authorized to work with such installations.* 

## <span id="page-4-2"></span>*Responsibilities*

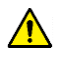

### **Warning!**

*It is the sole responsibility of the installer to ensure that the installation work is carried out in a satisfactorily manner, that it is operationally in good order, that the approved material and accessories are used and that the installation meet all applicable rules and regulations.* 

# **Marine Pro.**

*Note! Auto-Maskin continuously upgrades its products and reserves the right to make changes and improvements without prior notice.* 

*All information in this manual is based upon information at the time of printing.* 

*For updated information, please contact your local distributor.* 

# <span id="page-4-3"></span>**Matching firmware**

*This Configuration Manual is for the 400E Series of panels.* 

*It has been updated to match the following firmware releases.* 

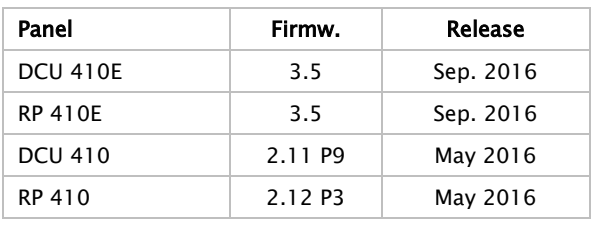

# <span id="page-4-4"></span>**Ordering information**

*The Marine Pro covers a wide range of compatible products within both the 200- and 400 Series. Please visit our web site for more information.* 

*<http://auto-maskin.com/marine/>*

*Configuration Manual* – *400E Series Page 1* 

# <span id="page-5-0"></span>**Overview of the 400 series**

*The drawing below shows a typical layout.*DCU 410E Engine Panel

*interface. It does not need any configuration, as it is reading the configuration from the DCU.* 

*As such, the RP can easily be retrofitted.* 

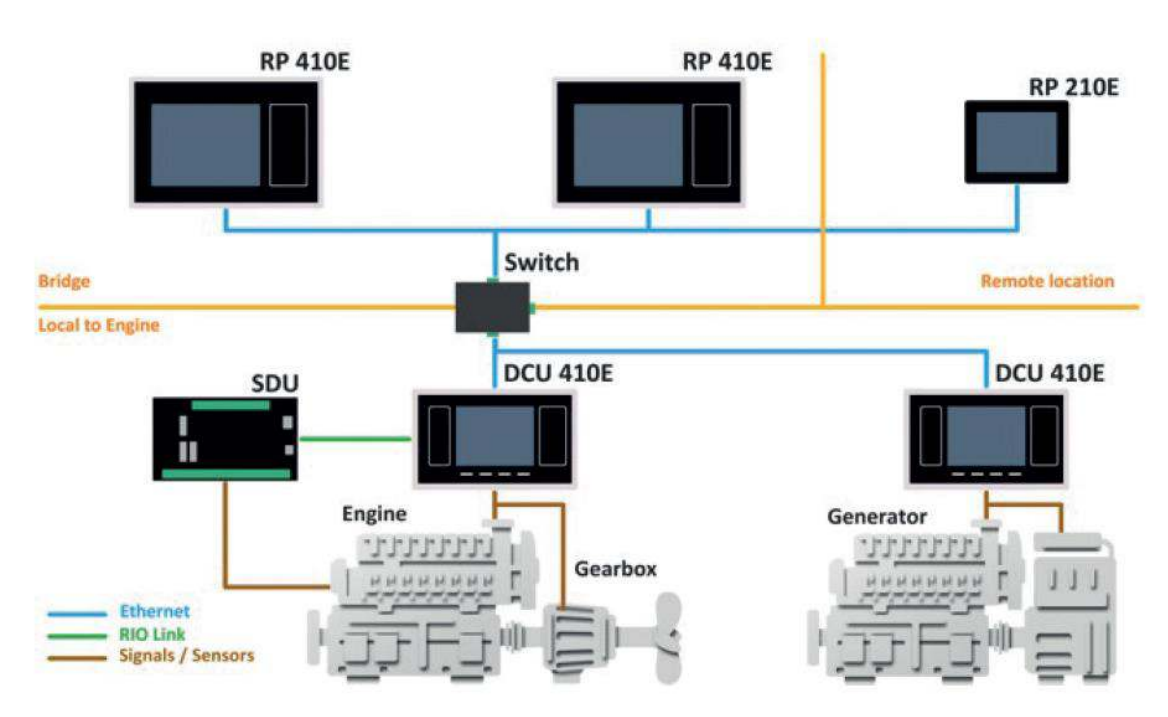

*The DCU 410E engine panel is the main building block in the 400 Series.* 

*Engine sensor values are displayed on the colour screen, and commands and other user interaction is also here.* 

## <span id="page-5-1"></span>*Configuration*

*An ordinary PC web-browser is used to configure the DCU, using the inbuilt web-server on the DCU.* 

## <span id="page-5-2"></span>*RP 410E Remote Panel*

*The optional RP remote panel brings everything on the DCU to a remote location, with the exact same user* 

*The RP also supports IP-cameras installed on the network for live video feed display.* 

## <span id="page-5-3"></span>*Ethernet Switch*

*The Ethernet switch is not necessary if only one DCU 410E and one RP 410E is in use. These can then be wired with an Ethernet cable directly.* 

*It is recommended to make use of an Ethernet switch though, as it simplifies PC configuration connection and future expansion to remote panels and/or camera interface.* 

### <span id="page-6-0"></span>*Expansion*

*The basic system can be expanded with more input and output channels using the versatile RIO units (Remote I/O).* 

*Currently, there are RIO units for:* 

- *General I/O expansion, RIO 410 and RIO 210.*
- *Exhaust temperature monitoring, RIO 412*
- *Generator monitoring, RIO 425*
- *Load sharing, LSU 408*

# **Marine Pro.**

### **Connections**

*Connect power to the panel according to guidelines in the Installation manual.* 

### <span id="page-6-3"></span>*First Power-On Wizard*

*The DCU will display the first poweron wizard at the first power up after delivery, or after a factory reset of the panel.* 

*All wizard settings can be changed later.* 

# <span id="page-6-1"></span>**First Power-On**

### <span id="page-6-2"></span>*Preparations*

*First, make sure to consult the Quick Installation Guide (QIG) that came with the panel.* 

### **Installation**

*Install the panel according to guidelines in the Installation manual.* 

# <span id="page-7-0"></span>**Configuration of the DCU**

<span id="page-7-1"></span>*This section explains the configuration of the DCU* 

# <span id="page-7-2"></span>**Configuration- and Firmware files**

*The DCU may be configured in one of the following three ways:* 

## <span id="page-7-3"></span>*DCU Web Server Configuration Interface*

*The DCU has an inbuilt web server, offering access to full configuration of the DCU.* 

*Note! This is the primary configuration interface.* 

# <span id="page-7-4"></span>**DCU User Interface Menu**

*For quick and easy changes to the configuration, there is a configuration entry point in the menu.* 

*Note! This manual will not describe the panel menu configuration interface in detail. Only the web server menu operation is covered.* 

# **Marine Pro.**

## <span id="page-7-5"></span>*USB Memory Interface*

*Insert a USB memory with the configuration file(s) and follow the guidelines appearing on the DCU screen.* 

*Note! The configuration file name can only contain the following characters:* 

- *a-z*
- *A-Z*
- *0-9*
- "\_" (underscore)
- "*-*" (hyphen)

*If other characters are being used,*  then the DCU will not "see" it. Rename *the configuration file to solve the issue.* 

### *Procedure:*

- *When the USB memory is inserted, the DCU asks for the administration password (4 digits).*
- *The DCU then lists the configuration file(s) available on the USB memory.*
- *Select file(s), then select COPY to copy these files into the User Files area in the DCU. Note that this does not activate the file; it is merely a copy of the file into the DCU.*

*Select a file, and then select USE to copy and activate this configuration file.* 

### <span id="page-8-0"></span>*Firmware upgrade*

*The USB memory can be used to copy a new firmware to the DCU and also any connected RP.* 

*Note! If upgrading both DCU and RP firmware, make sure to upgrade the RP firmware first!* 

## <span id="page-8-1"></span>*Copy configuration file*

*This function copies the current configuration file to the USB stick. It will name/label this file current\_config.cfg.* 

## <span id="page-8-2"></span>*Connecting to the DCU*

*It is possible to connect to the DCU either directly or through a LAN (Local Area Network) Ethernet network. Note! For use in an existing Ethernet, check the configuration of the LAN with the LAN manager. The components in Marine Pro, including the DCU, uses fixed (not dynamic) IP-addresses, which must be set manually.* 

### **To connect to the DCU**

 *Connect an Ethernet cable between your laptop and the DCU port COM 6 (Ethernet port).* 

# **Marine Pro.**

- *In the DCU menu, select Version Information. Note the IPaddress. From factory, the IPaddress is 192.168.0.101.*
- *In your web browser, type the IP-address, eg. [http://192.168.0.101](http://192.168.0.101/) in the address field.*
- *Press Enter, and note the login screen.*
- *In the login screen, type - Username = dcu - Password = 1234 (from factory)*

*Note! If the password is unknown, then use the Encrypted PIN and send this to [service@auto-maskin.com](mailto:service@auto-maskin.com) to obtain the correct PIN.* 

### *Logged In?*

*Proceed to the [Web Server](#page-10-0)  [Configuration](#page-10-0) chapter, page [7.](#page-10-0)* 

### *Not Logged In?*

*Continue with connection settings as described below.* 

## <span id="page-8-3"></span>*Further connection settings*

**Change the IP-address of the DCU**

*If necessary, the IP-address of the DCU can easily be changed. Note! The last digit in the IP-address becomes the engine number.* 

*The DCU has a fixed IP-address that is set during the first power-on set up. The IP-address may also be changed later, in the DCU panel menu:* 

### *Menu / Settings / Administration (locked/open) / Miscellaneous / Network*

*The Administration folder is password protected by a password. It will remain open for 60 minutes after valid password.* 

*Use the up / down arrows to select each of the four groups of numbers and press edit to edit each group.* 

#### *IP-address convention*

*The factory default IP of the DCU is 192.168.0.101. The first three groups must be the same for all components in the LAN, for instance 192.168.0.X, where X is the other unit in the LAN.* 

*Note! The X-figure must be unique within the LAN. Also, the two last digits in X will represent the engine number.* 

*Example: A DCU with the IP-address 192.168.0.104* will be named "Engine #4".

### **Connect the DCU to a single PC**

First, make sure that the PC's Ethe*rnet network configuration is set to automatically receive an IP-address (as most PCs are). Then in the DCU panel menu:* 

#### Menu /Settings Connect a PC…

*Press the down arrow and then Toggle. The DHCP-server will now be active for 10 min. Repeat if it takes longer than 10 min to ready the PC.* 

# **Marine Pro.**

*Connect the PC to the DCU with a CAT-*5 Ethernet cable. The DCU's *DHCP-server will now automatically set up the PC to communicate with the DCU. It may be necessary to use a network reset/repair function for the*  PC's Ether*net connection in order for the PC to receive the new IP-address.* 

*Alternatively, set the IP-address of the PC manually to a free IP-address in the same subnet as the DCU.* 

For instance, if the DCU's IP*-address is 192.168.0.101, the PC may use any IP-address starting with 192.168.0 except 192.168.0.101.* 

### **To connect the DCU to a LAN with a DHCP server**

*For use in a LAN with a DHCP server (Dynamic Host Configuration Protocol), the IP-addresses to be used by Marine Pro components must be set outside the IP-address range used by the DHCP server. Most DHCP servers are configured with an IP-address range that leaves room for fixed addresses outside it.* 

*If for instance the LANs subnet is*  192.168.230 and the DHCP's IP*address range is set to 50* – *210, valid IP-addresses of the DCU would be for instance 192.168.230.211, 192.168.230.7 or 192.168.230.231.*

*Do not use the DCU inbuilt DHCPserver (the* Menu / Connect a PC… *menu entry) in a LAN with its own DHCP server, since two DHCP servers in the same LAN may create conflicting IP-addresses.* 

### **Connection to a LAN using fixed IP-addresses**

*Set the IP-address of the DCU to a free/available IP-address within the*  LAN's subnet.

### **Factory defaults for the DCU**

*Factory defaults are valid at initial startup only.* 

- *IP-address: 192.168.0.101*
- *Subnet Mask: 255.255.255.0*
- *Default Gateway: 192.168.0.1*

*For later resets, the current IP configuration will be kept even through the manual Factory reset operation.* 

*DHCP IP-address range: 101* – *199 within the subnet defined by the DCUs IP-address.* 

### **IP-address conflict**

*Two or more DCU units with the same IP-address should not be connected in the same network. The result may be that a PC or RP 410E remote panel will be able to address one of the DCU units only.* 

*Change the IP-addresses until all units have a unique address.* 

# <span id="page-10-0"></span>**Web Server Configuration**

*Once logged in, the DCU can be configured. The following are the Web Server main menu items.* 

# **Marine Pro.**

### <span id="page-10-1"></span>*Home*

*When logged in, the browser displays the following.*  Welcome to DCU - Engine #10

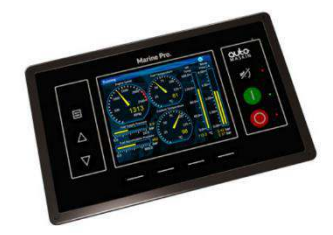

*The Home screen lists the following menu items.* 

## <span id="page-10-2"></span>*DCU*

*This is the top level menu for the entire DCU 410 configuration.* 

*The configuration is saved in the configuration file, located in the DCU.* 

### <span id="page-10-3"></span>*RIO*

*This is the top level menu for the optional expansion I/O modules RIO 410.*

*The configuration is saved in the DCU configuration file.* 

### <span id="page-10-4"></span>*SDU*

*This is the menu top level for the SDU 404/410 safety unit configuration.* 

*The SDU is mandatory in classed installation.* 

*The configuration is saved in the SDU, and stored in the DCU configuration file, located in the DCU.* 

## <span id="page-11-0"></span>*Upload Wallpaper*

*A user wallpaper can be uploaded, and can be used as background for instruments, popups and other dialogs.* 

### <span id="page-11-1"></span>*MK-14*

*The relays on the optional relay module MK-14 can be assigned a function here.* 

### <span id="page-11-2"></span>*Versions*

*This top level menu item lists the hardware and software version of the DCU, and the software version of the SDU.* 

## <span id="page-11-3"></span>*Troubleshooting*

*The troubleshooting section makes it possible to troubleshoot I/O and communication on the DCU, and also the RIO units.* 

*The following can be verified for the DCU:* 

- *Supplies*
- *Switch inputs*
- *4-20 mA inputs*
- *PT100 inputs*
- *Communication channels*
- *J1939 Nodes*
- *MK14 outputs*
- *Outputs (functional 24V outputs and relays)*
- *Inputs (functional inputs)*
- *Run sources (engine running indications)*

 *RPM sources (which sources are in use) and their priority* 

*The following can be verified for the RIO:* 

- *Versions*
- *Supplies*
- *Switch inputs*
- *4-20 mA inputs*
- *PT100 inputs*
- TC
- *0-5V*
- *Outputs*

# <span id="page-12-0"></span>**Main DCU web server menu**

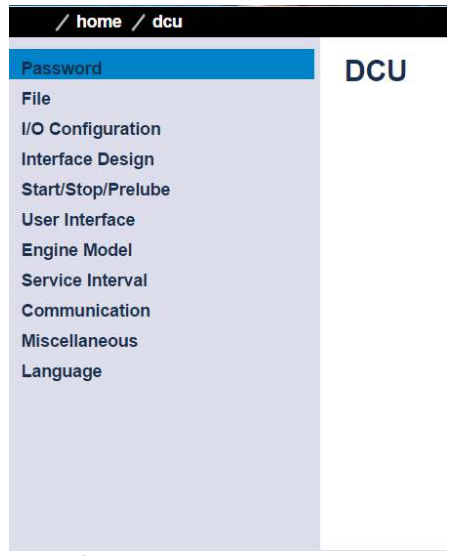

*Home* → *DCU* 

*This is the main menu for the DCU configuration. The following is an overview of the menu items.* 

### <span id="page-12-1"></span>*Password*

*The DCU configuration is password protected with a PIN code.* 

*Select this option to change the password. First, type in the old password, and then the new password twice.* 

*If the password is unknown, then use the Encrypted PIN and send this to [service@auto-maskin.com](mailto:service@auto-maskin.com) to obtain the correct PIN.* 

# **Marine Pro.**

### <span id="page-12-2"></span>*File*

**Load any file** 

*To change the configuration of the DCU, load a new configuration file. Factory Default From here, a predefined factory configuration file can be opened.* 

### <span id="page-12-3"></span>*User Uploaded*

*This lists the files previously uploaded to this DCU. Pick a file to select a new configuration for the DCU.* 

*Note! To get access to the configuration file, it needs to be*  uploaded to DCU first. See "*Upload to*  DCU" for more information.

### **Delete Configuration File**

*Delete any number of configuration files on the DCU.* 

### **Configuration Printout**

*This gives a quick overview of the current configuration.* 

### **Save file as**

*This saves the current configuration of the DCU into a file. The default file extension is .cfg.* 

### **Save CANopen EDS-file**

*This saves the CANopen I/O electrical datasheet to a file on your PC.* 

### **Upload to DCU**

*Uploaded files are files transferred to the DCU.* 

*The inbuilt firmware can be updated whenever there is a new firmware available.* 

*A new configuration file can be loaded into the DCU panel.* 

#### *Firmware update*

*Select the new DCU panel firmware to upload. The file name shall be*  "dcu410\_release.tar.gz".

*The latest firmware release can be obtained from the Auto-Maskin web site at http://www.automaskin.com/marine\_pro/index.php#1 23*

*Note! When upgrading a DCU to a new firmware it is recommended to also upgrade any connected RPs to the latest available firmware as well. If upgrading a RP it is similarly recommended to upgrade related DCUs.* 

#### *Wallpaper*

*Select a picture file for the DCU. The file must be of type .png. Only one user wallpaper may be uploaded. Uploading a new file will remove the old one.* 

### *Configuration file upload*

*Select a user configuration file for the DCU. The file must be of type file\_name.cfg. When uploaded, the file is stored in* 

*the DCU, and is later available for use from the User Uploaded files section, see page [9.](#page-12-3)* 

# <span id="page-14-0"></span>**I/O Configuration**

*The I/O section holds menu items for input and output signals. These are separated into two sections.* 

### *Config Outputs*

*This is the section for configurable outputs. For example, a signal or function can be assigned to a 24V output, a relay or to a J1939 signal.* 

*Note! Always remember to press the Submit button after each change on the configuration pages. No changes will be saved until this button is pressed!* 

# <span id="page-14-1"></span>**Config Inputs**

*This is where the I/O input channels are configured, such as 4-20 mA, PT100 and switch inputs.* 

## <span id="page-14-2"></span>*Engine Speed*

*This is where engine speed sensors are configured, and the overspeed setpoint is set.* 

#### **Engine Speed**

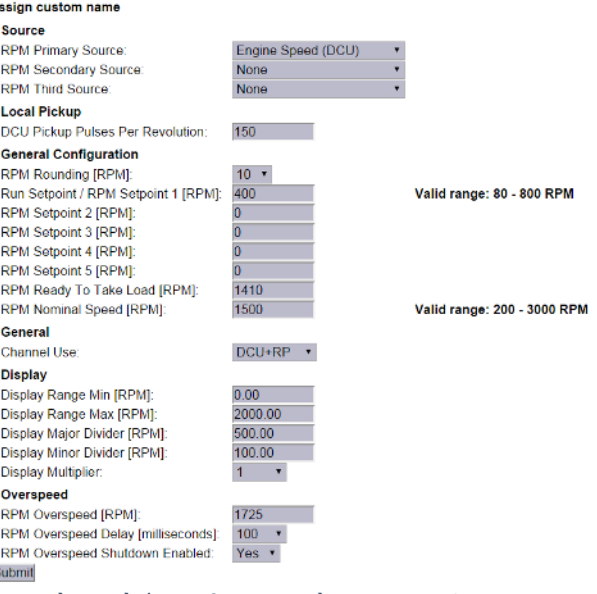

*Home* →*DCU* →*I/O* Configuration → Engine Speed

### <span id="page-14-3"></span>*Source*

S.

*The DCU can read engine speed from up to three sensor sources.* 

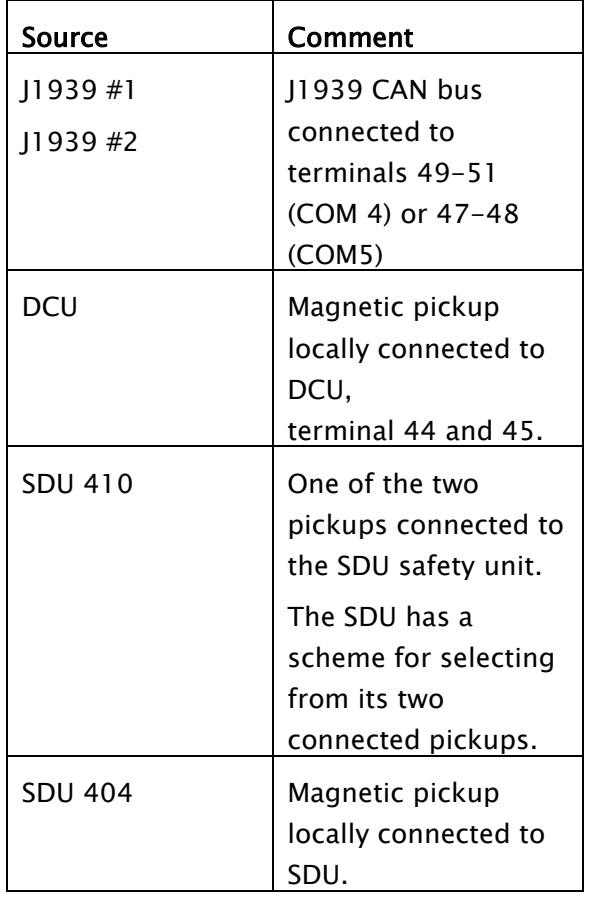

### **Priorities**

*The engine speed sources are prioritized. The DCU will use the sensor assigned as the primary source first.* 

*If the primary source is lost, then the secondary source will be used. If the secondary source is lost, then the third source will be used.* 

### **Local Pickup**

*If there is a pickup connected to the*  DCU, or "DCU" is selected *among the sources above, then set the flywheel teeth count here.* 

### **General Configuration**

*RPM Rounding rounds off the displayed value to nearest 1, 5 or 10 RPM.* 

*RPM setpoint is the RPM at which the DCU indicates the engine is running. There are also four additional RPM setpoints that can be used as additional input to switch /functions. RPM Ready to take Load is a signal that can be configured to an output relay. It activates when that RPM is reached. It deactivates when a stop command is given, OR the speed drops below the threshold minus 15%. RPM Nominal Speed is the engines nominal speed, and is used to calculate the overspeed setpoint and RPM overspeed test setpoints.* 

### **General**

*Channel use is the selection of where the signal shall be displayed. Select DCU+RP to display the instrument in the DCU and in the RP.* 

# **Marine Pro.**

### **Display**

*The values here define how the instrument widget is presented. Display Unit is the signals unit, here RPM.* 

*Display Range Min is the minimum value displayed, normally 0 (zero). Display Range Max is the maximum value displayed. For an engine running at 1500 rpm nominally, a typical maximum setting would be 1800 RPM. Display Major Divider is where the instrument widget writes an RPM value, normally every 500 RPM. Display Minor Divider is the ticked marks between the major divider marks, normally every 100 RPM. Display Multiplier is the multiplier value. The value is displayed in the* 

### **Overspeed**

*RPM meter.* 

*RPM Overspeed is the setpoint where the DCU indicates overspeed. RPM Overspeed Delay is the delay* – *in milliseconds* – *before alarm or shutdown. Typical setpoint is 100ms. RPM Overspeed Shutdown Enabled is where the overspeed behaviour is selected.* 

*Select Yes for the DCU to shutdown the engine. Select No to disable overspeed shutdown.* 

*Note! Disabling DCU overspeed is valid for the DCU only. The SDU is able to shutdown the engine.* 

## <span id="page-16-0"></span>*Individual Speed Sensors*

*This is where the display and alarm settings of the three different types of speed sensors available, can be configured.* 

- *Engine Speed (DCU)*
- *Engine Speed (J1939)*
- *Engine Speed (J1939):2 (If enabled)*
- *Engine Speed (SDU 410)*
- *Engine Speed (SDU 404)*

#### **Engine Speed (DCU)**

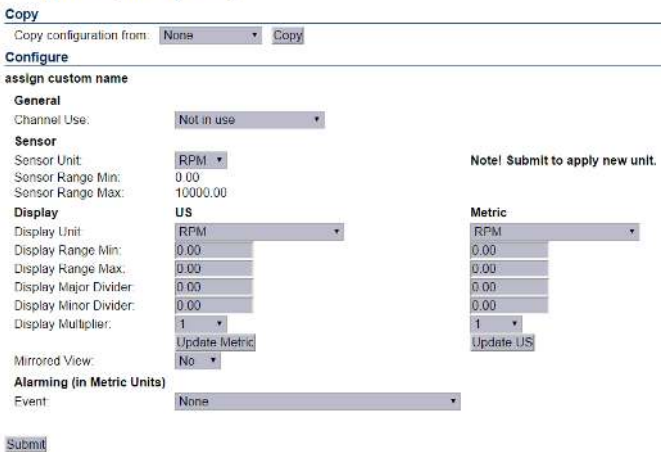

*Home*  $\rightarrow$  DCU  $\rightarrow$  *I/O* Configuration  $\rightarrow$  Individual speed sensor

### <span id="page-16-1"></span>**Engine Load**

*First, configure either a 4-20mA, 0-5V input or the J1939 PGN 0Xf003, SPN 92. Select then the engine load source from the dropdown menu. Engine load can now be used as an additional setting when configuring alarms.* 

# **Marine Pro.**

 $\blacktriangledown$ 

# **Engine Load**

**Source** 

Engine Load Source: None Submit

*Home* →DCU →I/O Configuration → Engine Load

#### **Gear**

#### **Transmission**

Gear **Source** Gear Source: In Gear Switch  $\bar{\mathbf{v}}$ General Channel Use: DCU+RP . *Home* →*DCU* →*I*/O Configuration → Transmission

*First select gear source from the dropdown menu.* 

- *In Gear Switch This is fixed input 95 on the DCU 410*
- *Ahead/Astern Switches Configure 2 switch inputs as functions Ahead and Astern.*
- *J1939 Transmission Current Gear (SPN 523)*

*The gear settings can now be used as additional settings for alarms, or shown directly on the DCU. This is done by going to / home / dcu / user interface.* 

*Select Gear indicator and select to show instead of all ok symbol.* 

## <span id="page-18-0"></span>*Switch*

*First, select any of the eight switch channels. Then, for each channel, set the following parameters.* 

### **Switch Input #1**

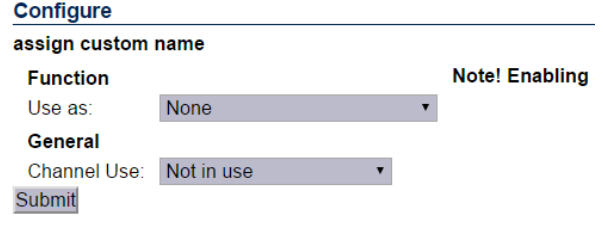

*Home* →*DCU* →*I*/*O* Configuration → Switch

### **General**

#### *Channel Use*

*Set to Event if in use. An event can be a warning, an alarm or a shutdown scenario.* 

*Set to Silent Event for an active channel, but no panel alarms. This is mainly useful to connecting outputs to input signal conditions.* 

#### *Event*

*Select from Warning, Alarm, Load reduction or Shutdown.* 

#### *Input State*

*Select NO (normally open), or NC (normally closed). NO means the contact must be closed/energized to make the event, whereas NC means the contact must open to make the event.* 

# **Marine Pro.**

#### *Delay Before Event*

*Choose the desired persistence time before the event triggers. Typical values: Engine Oil Pressure Low: 2 seconds. Engine Coolant Temp. High: 5-10 seconds.* 

#### *Requires Running Engine*

*Select Yes if the switch normally changes state when the engine goes from standstill to running, or vice versa.* 

*This means the switch will alarm only when the DCU senses the engine is running.* 

*Typical setting: Set to Yes for all pressure switches.* 

*Several different RPM set points are available.* 

#### *Requires In-Gear*

*This means the switch will alarm only when the DCU has a high input on Ingear input.* 

#### *Requires Engine Load*

*This means the switch will alarm only when the DCU has reached the configured % load.* 

#### *Initial Delay*

*Note! Available only if On Run Only is selected.* 

*The switch event is disabled for this many seconds after the engine is running. After the timer has elapsed, the channel is enabled. Typical value: 5-10 seconds.* 

#### *Use as Additional Run*

*If the DCU has one pickup source only, it is recommended to add an engine oil pressure switch as an engine running indication.* 

*Note! Do not use any other pressure sensors* – *or any other signals* – *as the engine running indication! Normal denotes a running engine with no alarm.* 

*If two or more engine speed (pickup) sources1 are in use, then it is recommended leaving this off for all switches. Set to No.* 

*If one engine speed source only, locate the engine oil pressure switch and use this as the Additional Run signal. Set to Yes.* 

 $\overline{a}$ 

<sup>&</sup>lt;sup>1</sup> An engine speed source can be the magnetic pickup connected to the DCU, the J1939 CAN bus signal connected to the DCU, or the speed signal coming from the connected SDU 404/410 safety unit.

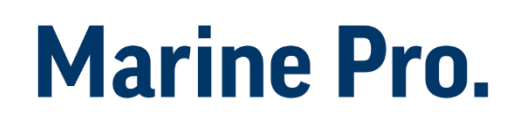

### <span id="page-20-0"></span>*4-20 mA*

*First, select any of the four 4-20 mA channels. Then, for each selected channel, set the following.* 

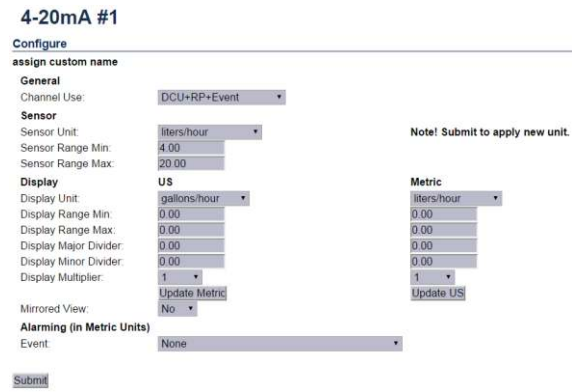

*Home* →*DCU* →*I/O* Configuration →4-20mA

### **General**

*Channel Use* 

*This selects the panel the instrument widget is displayed on. It is possible to display the instrument on The DCU engine panel, and The RP remote panel.* 

*It is also possible to suppress the alarm events, as can be seen in the following table overview.* 

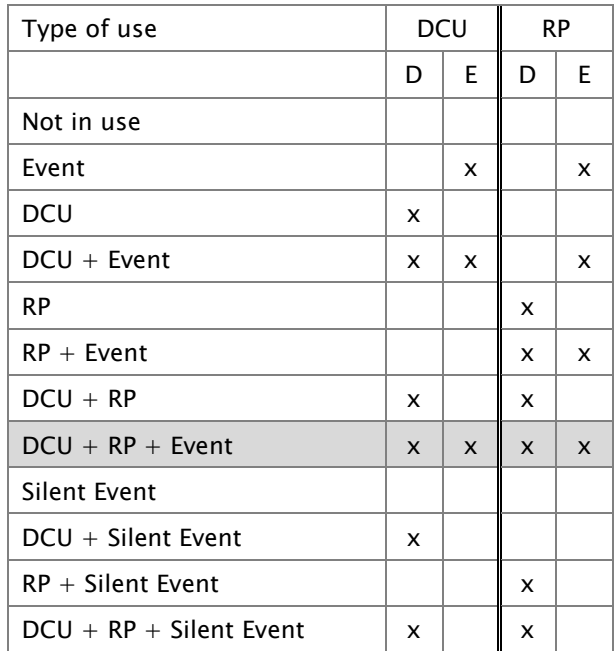

*Display = the signal is displayed in a gauge, or a numerical format. Event = warning, alarm or shutdown. Silent Event = no local event, but event on communication only.* 

*Note! Normally, and in most cases, the*  selection should be "DCU  $+$  RP  $+$ Event", as *highlighted in the table above. This makes sure the channel is displayed in the DCU and in the RP, if* – *or when* – *the RP is installed.* 

#### **Sensor**

*Sensor Unit Select the unit, as printed on the sensor. An oil pressure sensor might for instance be in Bar or psi. Sensor Range Min and Max Select the sensor range values for min (4 mA) and max (20 mA), as printed on the sensor.* 

### **Display**

### *Display Unit*

*For the above sensor, select the desired displayed unit for US and Metric values.* 

*Display Range Min and Max For the above sensor, select the desired minimum and maximum values displayed in the instrument, for US and Metric values.* 

*Display Major and Minor Divider For the above sensor, select the desired major and minor divisions in the instrument, for US and Metric values. The major divider number is displayed at each major divider. Display Multiplier* 

*Select a multiplication factor as necessary.* 

*An instrument with displayed range 0- 10,000 would display as 0-1,000 with a multiplication factor of 10. The multiplication factor is displayed in the instrument (round gages only). Update Metric and US* 

*When the US section has been completed, then the web server can calculate the other section, and vice versa.* 

*Note! The application does not round off values. It is highly recommended to adjust the calculated values by hand, and set sensible round figure values.* 

### **Alarming**

*This section is always completed in the currently selected system unit. To switch unit, simply press the Unit button on the DCU 410 front panel.* 

# **Marine Pro.**

#### *Event*

*Select the desired combination of warning, alarm and shutdown. Select*  "RPM dependent" for a setpoint that *varies with RPM, and complete the boxes.* 

#### *Alarm Threshold [unit]*

*Type in the alarm threshold value, in the correct units.* 

*Delay after Crossing Alarm Threshold Set the persistence time before the event. Value is in seconds. Threshold Type* 

*Set the event to appear on a rising (higher) or falling (lower) signal. A*  temperature fail is normally "too high", and a pressure fail is normally "too low". In addition, a high and low *threshold set point can be configured.* 

### *Requires Running Engine*

*Select between one of the following. Set Yes to disable the event when the engine is not running (enabled when engine is running only).* 

*Set No the enable the event always. Choose between other RPM setpoints if configured in the engine speed configuration.* 

See menu→dcu→io *configuration* $\rightarrow$ engine speed

### *Initial Delay*

*If Yes above, set the persistence time after the engine is running until the channel is enabled.* 

#### *Requires In Gear*

*This means the event will alarm only when the DCU has a high input on the In Gear input.* 

#### *Requires Engine Load*

*This means the switch will alarm only when the DCU has reached the configured % load.* 

#### *Use As Additional Run*

*If the DCU has one pickup source only, it is recommended to add an engine oil pressure switch as an engine running indication.* 

*Note! Do not use any other pressure sensors* – *or any other signals* – *as the engine running indication!* 

#### *Typical setting:*

*If two or more engine speed (pickup) sources2 are in use, then it is recommended leaving this off for all switches. Set to No.* 

*If one engine speed source only, locate the engine oil pressure switch and use this as the Additional Run signal. Set to Yes.* 

### <span id="page-22-0"></span>*PT100*

 $\overline{a}$ 

*First, select any of the four PT100 channels. Then, for each selected channel, set the parameters, as for the 4-20 mA section, page [17.](#page-20-0)* 

# **Marine Pro.**

#### PT100#1

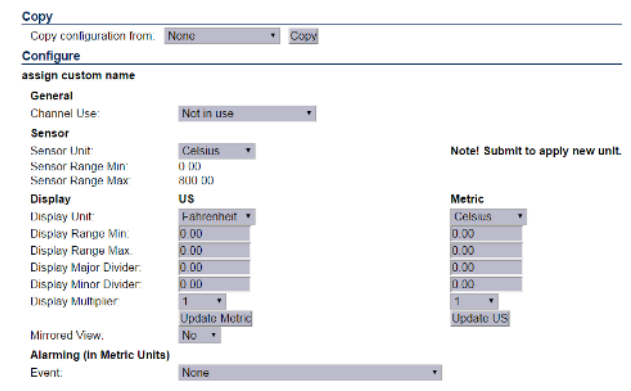

#### Submit

*Home* →*DCU* →*I/O* Configuration → *pt100* #1

# <span id="page-22-1"></span>**24V Inputs**

*First, select any of the two 24V input channels.* 

### User Config Switch Input #1

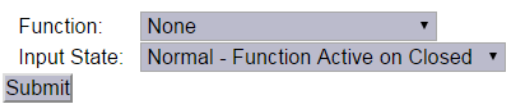

*Home* →*DCU* →*I/O* Configuration → 24V input functions

*Note! These are fixed function inputs, and not the general switch input channels, as described on page [13.](#page-16-1)* 

*These two inputs can be given a function from a list of available functions. The current available functions are:* 

- *Local Mode*
- *Remote mode*
- *Backlight 100%*
- *Prelube Override*
- *Local Start*
- *Local Stop*
- *Local Acknowledge*

<sup>2</sup> An engine speed source can be the magnetic pickup connected to the DCU, the J1939 CAN bus signal connected to the DCU, or the speed signal coming from the connected SDU 404/410 safety unit.

- *Local/Remote Acknowledge*
- *In Gear (Ahead)*
- *In Gear (Astern)*
- *Toggle Crank Mode*

### **Activate the function**

*The function is activated when the input is connected to 24V.* 

### **Deactivate the function**

*The function is deactivated when the input is left open, or connected to 0V.* 

### <span id="page-23-0"></span>*J1939*

*Select a J1939 CAN bus signal from the list.* 

*Then, for each selected channel, set the parameters as for the 4-20 mA section, page [17.](#page-20-0)* 

## <span id="page-23-1"></span>*Differential*

### Diff Signal #1

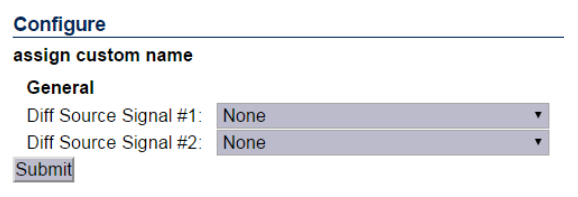

*Home* →DCU →I/O Configuration →Differential

*A differential channel is a logical (not physical) channel, made up by two physical channels. The physical channels may be hardwired or from the J1939 CAN bus.* 

# **Marine Pro.**

*The differential channel will output the difference between the two source channels. The sensor unit must be the same for the two selected source signals, for instance they must both be bar, and not one bar and one psi.* 

*Select one of the five differential channels.* 

*Then, select two signals of the same unit type. The differential channel result can be assigned to an instrument widget.* 

### <span id="page-24-0"></span>*Average*

*An average channel is a logical (not physical) channel, made up by two or more physical channels. The physical channels may be hardwired or from the J1939 CAN bus.* 

*The differential channel will output the average between the two or more source channels. The sensor unit must be the same for the selected source signals, for instance they must both be bar, and not one bar and one psi.* 

*Select one of the three differential channels.* 

| assign custom name     |                              |                 |
|------------------------|------------------------------|-----------------|
| General                |                              |                 |
| Signal Use:            | DCU+RP+Event<br>$\pmb{\tau}$ |                 |
| Sensor                 |                              |                 |
| Sensor Unit            | Fahrenheit<br>¥.             | Note! Submit to |
| Sensor Range Min:      | 32.00                        |                 |
| Sensor Range Max:      | 32.00                        |                 |
| <b>Source Signals</b>  |                              |                 |
| Source Signal #1:      | None •                       |                 |
| Source Signal #2       | None <b>*</b>                |                 |
| Source Signal #3:      | None *                       |                 |
| Source Signal #4:      | None ·                       |                 |
| Source Signal #5:      | None *                       |                 |
| Source Signal #6       | None ·                       |                 |
| Source Signal #7       | None ·                       |                 |
| Source Signal #8:      | None *                       |                 |
| Source Signal #9:      | None *                       |                 |
| Source Signal #10:     | None v                       |                 |
| Source Signal #11:     | None *                       |                 |
| Source Signal #12      | None ·                       |                 |
| Source Signal #13:     | None *                       |                 |
| Source Signal #14:     | None *                       |                 |
| Source Signal #15:     | None *                       |                 |
| Source Signal #16:     | None *                       |                 |
| Source Signal #17      | None: *                      |                 |
| Source Signal #18.     | None *                       |                 |
| Source Signal #19:     | None *                       |                 |
| Source Signal #20:     | None .                       |                 |
| <b>Display</b>         | <b>US</b>                    | Metric          |
| Display Unit           | Fahrenheit ·                 | Celsius<br>۰    |
| Display Range Min:     | 0.00                         | 0.00            |
| Display Range Max:     | 0.00                         | 0.00            |
| Display Major Divider: | 0.00                         | 0.00            |
| Display Minor Divider: | 0.00                         | 0.00            |
| Display Multiplier     | ÷<br>٦                       | ĭ.<br>۰         |
|                        | Update Metric                | Update US       |
| Mirrored View:         | No.<br>$\mathcal{R}$         |                 |

Submit

*Home* →DCU →I/O Configuration →Average →Average *signal #1* 

## <span id="page-25-0"></span>*Special*

These are a group of "special" signals *as follows.* 

### **Input Voltage**

#### **Input Voltage**

| Configure                         |                                 |                       |
|-----------------------------------|---------------------------------|-----------------------|
| assign custom name                |                                 |                       |
| General                           |                                 |                       |
| Channel Use:                      | DCU+RP<br>Ŧ                     |                       |
| <b>Sensor</b>                     |                                 |                       |
| <b>Sensor Unit:</b>               | Volt<br>۰                       | <b>Notel Submit t</b> |
| Sensor Range Min:                 | 0.00                            |                       |
| Sensor Range Max:                 | 40.00                           |                       |
| <b>Display</b>                    | US                              | <b>Metric</b>         |
| <b>Display Unit:</b>              | Volt<br>۰                       | Volt                  |
| Display Range Min:                | 0.00                            | 0.00                  |
| Display Range Max:                | 40.00                           | 40.00                 |
| Display Major Divider:            | 10.00                           | 10.00                 |
| <b>Display Minor Divider:</b>     | 5.00                            | 5.00                  |
| <b>Display Multiplier:</b>        | ۰                               | ۰                     |
|                                   | <b>Update Metric</b>            | Update US             |
| Mirrored View:                    | No.<br>$\overline{\phantom{a}}$ |                       |
| <b>Alarming (in Metric Units)</b> |                                 |                       |
| Event:                            | None                            |                       |

*Home* →*DCU* →*I/O* Configuration → Special → Input *Voltage* 

*This is the supply voltage used in the DCU, and is the same as the voltage supplied out on terminals 5-6.* 

*The Input Voltage is the channel that monitors either Supply or Supply 2, whichever the DCU chooses.* 

*Set the desired ranges for use in a gauge or bar graph.* 

*For an alarm, set an event and complete the dialog.* 

### **Calculated Fuel Rate**

*The DCU can calculate the fuel consumption and present an approximate figure.* 

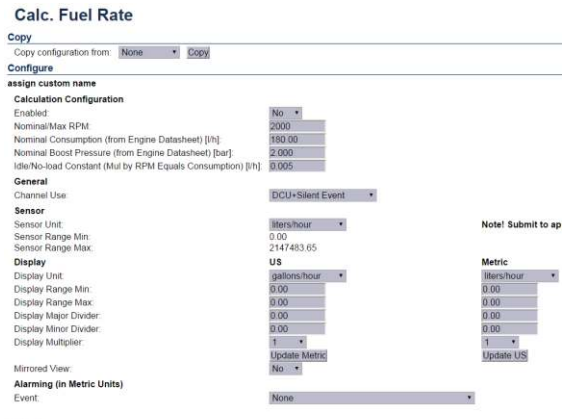

*Home* →DCU →*I/O* Configuration → Special → Calc. Fuel *Rate* 

*Note! The Boost Pressure MUST be connected to 4-20 mA channel #2.* 

*Select the channel and configure accordingly.* 

### **Calculated Engine Hours**

*If the engine hours are not sourced from the J1939 CAN bus, it is being calculated internally by the DCU.* 

*The appearance of the counter is configured in this dialog.* 

*It is possible to set an alarm or other event connected to the engine hours.* 

**Instantaneous Fuel Economy (DCU)** 

*The DCU has seven 24V outputs. The function on the output is configured here.* 

#### Instantaneous Fuel Economy (DCU)

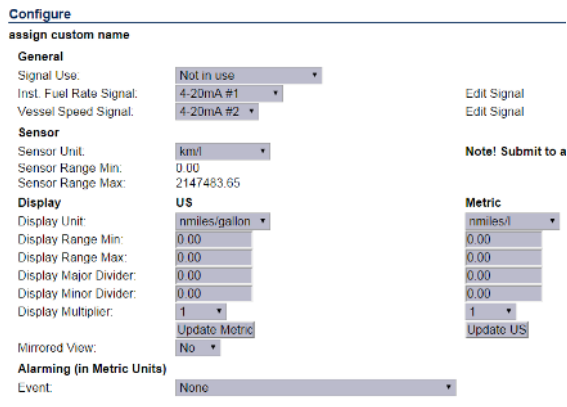

#### Submit

*Home* →*DCU* →*I/O* → Configuration → Special → Instantane *ous Fuel Economy (DCU)*

### <span id="page-26-0"></span>*Analog Modbus*

*The DCU has 50 analog Modbus registers that users can write to from external devices. The values can be used as signal sources, and set up in the same way as 4-20 mA sensors. Please see the communication manual for further technical description of the registers.* 

### **Modbus Analog Sensor #1**

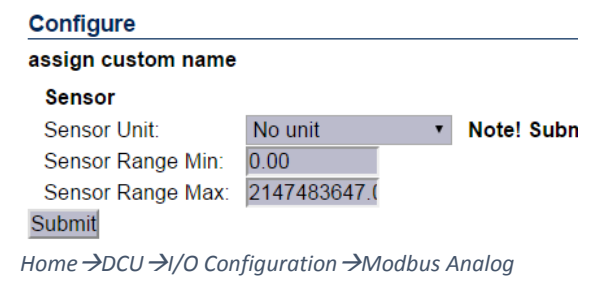

# **Marine Pro.**

### <span id="page-26-1"></span>*Digital Modbus*

*The DCU has 500 digital Modbus registers that users can write to from external devices. The values can be used as signal sources, and set up in the same way as switch sensors. Please see the communication manual for further technical description of the registers.* 

### **Modbus Digital Sensor #1**

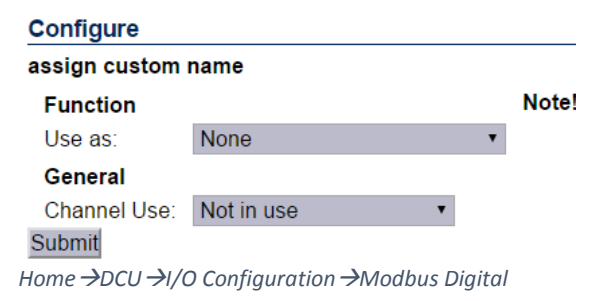

# <span id="page-26-2"></span>*EGT (Exhaust Gas Temperature)*

### **Cylinder Deviation Event**

*The deviation is the difference between the cylinder value and the average value. Deviation is positive (above zero) if the cylinder value is above the average, and negative (below zero) if the cylinder value is below the average.* 

#### **EGT - Cylinder Deviation Event**

The deviation is the difference between the cylinder/turbo value and the average value value is below the average

#### Note!

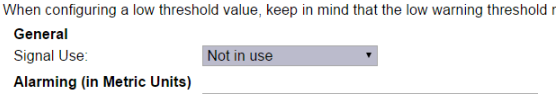

Fyent:

Submit

*Home* →*DCU* →*I/O* Configuration → *EGT* → *cylinder Deviation Event*

None

### **Turbo Deviation Event**

*The deviation is the difference between the turbo value and the average value. Deviation is positive (above zero) if the turbo value is above the average, and negative (below zero) if the turbo value is below the average.* 

# <span id="page-27-0"></span>**Config outputs**

### <span id="page-27-1"></span>*24V Outputs*

*The DCU has seven 24V outputs. The function on the output is configured here.* 

*Select one of the seven 24V output channels.* 

*Then, for each channel, select the desired function.* 

### **User Config Output #1**

Event: None Submit

*Home* →DCU →I/O Configuration →24v output functions

### <span id="page-27-2"></span>*Relays*

*The DCU has two inbuilt potential free relay contacts, which can be assigned a function.* 

# **Marine Pro.**

*Select one of the two relays. Then, for each channel, select the desired function.* 

## <span id="page-27-3"></span>*Speed Relays*

*A Speed Relay is a relay that activates on a certain engine speed rpm, and deactivates at the same rpm-1.*

#### **Speed Relays**

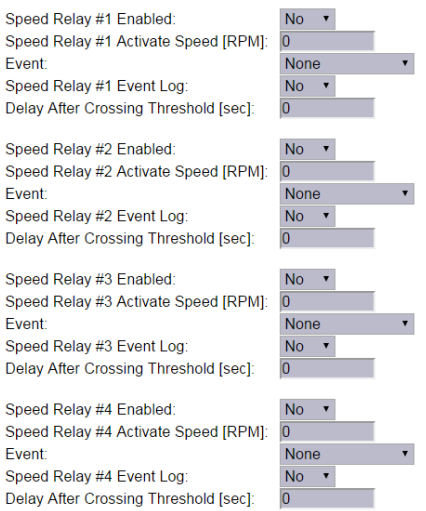

#### Submit

*Home* →*DCU* →*I*/O Configuration → Speed Relays

*For instance, speed relay #1 can be configured to activate at 1200rpm, and will then deactivate at 1199rpm.* 

*Set Event Log to Yes to create an event in the log when the speed relay activates.* 

*The Speed Relay can be assigned to any configurable output.* 

*Configuration Manual - 400E Series Page 24*

## <span id="page-28-0"></span>*J1939 Outputs*

*The DCU can transmit J1939 on Idle Bus.* 

*Each channel can be configure to transmit different SPN/PGN signals.* 

### *Special:*

*Transmit Nominal speed to engine (SPN 515)* 

*Start Stop over J1939 (SPN 3452)* 

# <span id="page-29-0"></span>**Interface Design**

*This is the section where templates are populated with the already configured signals from the I/O section.* 

*A page on the DCU is built up with a template. A template has several slot positions. Each slot position can hold a widget type, which in turn can be assigned a signal.* 

# <span id="page-29-1"></span>**Configuration**

*Chose if the DCU is to display green section on bars when the signal is within parameter.* 

## **Configuration**

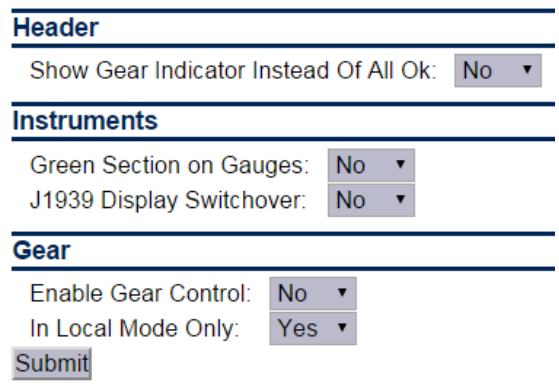

*Home*  $\rightarrow$  *DCU*  $\rightarrow$  *Interface design*  $\rightarrow$  *configuration* 

*Option for displaying J1939 switchover from J1939#1 to J1939#2.* 

# <span id="page-29-2"></span>**Pages**

*This is where the configuration of the different pages is done.* 

*In the example below, three pages are created.* 

#### **Pages**

Page Manipulation Insert Page Before v Page 1 v Select Page<br>Page 1 Page 2 Page 3 Page 4 Page 4

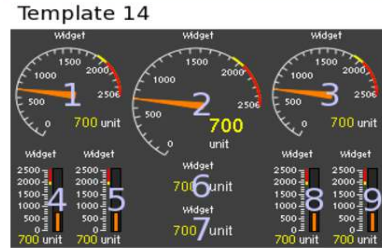

*Home* →DCU →Interface design →Pages

### <span id="page-29-3"></span>*Insert a new Page*

*Choose whether the new page is to appear before or after an existing page, then press the Insert Page button. The pages will be renumbered.* 

## <span id="page-29-4"></span>*Choose a Template*

*A range of templates will be presented. Choose a template and start populating the page with predefined signals.* 

*The chosen template will appear at the bottom of the screen. Select a signal and submit it to clear away the other templates.* 

## <span id="page-29-5"></span>*Delete a Page*

*First Select the page, and then press the Delete button.* 

*The pages will be renumbered!* 

### **Edit the Signal**

*If the chosen signal is not correctly configured, press Edit Signal to edit it.* 

# <span id="page-30-0"></span>**RP Home View Configuration**

*The RP 410 home page displays certain parameters from each connected DCU.* 

*This is configured in each DCU.* 

# <span id="page-31-0"></span>**Start/Stop/ Prelube**

# <span id="page-31-1"></span>**Settings**

#### **Settings**

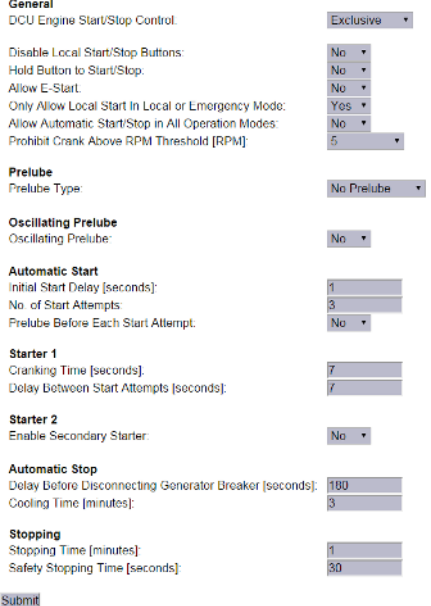

*Home* →DCU → Start/Stop/Prelube → Settings

*There are several settings for Start/stop on the DCU.* 

## <span id="page-31-2"></span>*General*

*The DCU Engine Start/stop can be configured to three different modes.* 

 *Exclusive, the DCU has exclusive control of the engine start/stop. Warnings will be given for unexpected state changes.* 

# **Marine Pro.**

- *Shared, the DCU has shared control of the engine start/stop. No warnings will be given for unexpected state changes.*
- *Deactivated, the DCU is not in control of the engine start/stop. No warnings will be given for unexpected state changes.*

*The Start and Stop button can be configured to be Latched or Momentary.* 

*Note! The selection is valid for the Start and Stop button.* 

### **Disable Local Start/Stop Buttons**

*Disable the local start/stop buttons on the DCU.* 

### **Hold Button to Start/Stop**

- Set to Yes for a momentary *Hold-To-Start/Stop button. The button must be pressed until the engine has started/stopped.*
- *Set to No for a latched button. The button needs to be pressed momentarily, after which the DCU completes the start/stop sequence as if the button was held continuously.*

### *Typical setting:*

 *No (gives a latched button operation, which is normally preferred).* 

### **Allow E-Start**

*This will give the option of starting with prelube override and shutdown override.* 

**Only Allow Local Start In Local or Emergency Mode** 

*Typical setting is Yes.* 

*If setting is No, local start/stop will work in any mode of operation.* 

**Allow Automatic Start/Stop in All Operation Modes:** 

*Default setting NO.* 

**Prohibit Crank Above RPM Threshold [RPM]** 

*Select between* 

- *Not in use*
- *5 RPM*
- <span id="page-32-0"></span>*300 RPM*

### *Prelube*

*The DCU can prelube the engine at certain regular intervals, and/or before start.* 

**Prelube Type – Fixed Time** 

*This will activate prelube on terminal 84 (Prelube Act.) for a fixed time, after which the DCU will crank the engine with terminal 83 (Crank).* 

### **Prelube Time**

*Set the number of seconds the DCU shall prelube before start.* 

# **Marine Pro.**

#### *Typical setting:*

*5-30 seconds* 

*Prelube Type* – *Until Pressure* 

*This will activate prelube on terminal 84, then await the activation of the Prelube Complete signal on terminal 86.*

#### *Prelube Timeout*

*The DCU expects to receive the Prelube Complete signal on terminal 86 within this timer period.* 

*Typical setting: 5-30 seconds* 

#### *Override Allowed*

*Select if a prelube should be possible to manually override, to continue the start sequence with an incomplete prelube sequence.* 

*Note! The override is done in the DCU menu* – *Settings* – *Prelube Override.* 

*Action Upon Timeout* 

*Select the action if the Prelube Timeout timer elapses.* 

- *Select Allow Start to continue cranking the engine anyway.*
- *Select Abort Start to abort the start sequence. The DCU will indicate with a Prelube Failure alarm.*

## <span id="page-33-0"></span>*Oscillating*

*The DCU can prelube the engine continuously, in a never ending sequence. The sequence is disabled while the engine is running.* 

### **Oscillating Enabled**

*Set to Yes to enable oscillating prelube.* 

### **Oscillating On Time**

*Set the number of seconds the DCU shall lubricate the engine.* 

*Typical setting: 60 seconds* 

### **Oscillating Off Time**

*Set the number of minutes between each lubrication action.* 

*Typical setting: 60 minutes* 

### **Oscillating Feedback**

*Set this if a feedback from the oscillating feedback is required. The feedback will have to be connected to prelube complete.* 

### **Oscillating Feedback time**

*Set the timer for oscillating feedback failed warning.* 

### <span id="page-33-1"></span>*Auto Start/Stop*

*The DCU can start the engine automatically. The following conditions must be met:* 

# **Marine Pro.**

*Terminal 88 (Automatic Mode) must be high (24V), or the DCU menu item Settings* – *Automatic must be selected.* 

*Terminal 89 (Automatic Start) must be high (24V). This triggers the start sequence.* 

#### **Initial Start Delay**

*When the start sequence activates, this timer must elapse before the DCU will do the first start attempt.* 

*Typical setting: 1 second* 

**No. of Start Attempts** 

*The total number of start attempts.* 

*Typical setting: 3 attempts* 

**Prelube Before Each Start Attempt** 

*Select Yes to prelube before each start attempt.* 

*Select No to prelube before the first attempt only.* 

### <span id="page-33-2"></span>*Starter 1 / Starter 2*

**Cranking Time** 

*The time the starter engine is engaged.* 

#### *Typical setting:*

*5-7 seconds* 

#### **Delay Between Start Attempts**

*If the engine did not start after the previous attempt, it will delay this many seconds until it does the next start attempt.* 

*Note! The timer starts when the engine rpm is less than 5rpm.* 

#### *Typical setting: 5-7 seconds*

### **Starter type**

*Configure the type of starter connected to the crank output. If configured a 2nd starter, a 2nd crank output has to be configure, see 24V outputs in HomedcuI/o configuration24v output functions* 

## <span id="page-34-0"></span>*Automatic Stop*

*The DCU can stop the engine automatically. The following conditions must be met:* 

*Terminal 88 (Automatic Mode) must be high (24V), or the DCU menu item Settings* – *Automatic must be selected.* 

*Terminal 90 (Automatic Stop) must be high (24V). This triggers the stop sequence.* 

### **Delay Before Disconnecting Generator Breaker**

*When the automatic stop condition is applied, the DCU will wait this many seconds, and then it will activate a signal to disconnect the generator breaker, if any.* 

*The Disconnect Generator Breaker signal is not a standard output signal, and must be configured to a suitable 24V or relay output.* 

### *Typical setting:*

*1-60 seconds* 

### **Cooling Time**

*After the previous timer has elapsed, the engine will continue to run (with no load) for this amount of time to cool down. When the timer has elapsed, the DCU will stop the engine.* 

#### *Typical setting:*

<span id="page-34-1"></span>*1-5 minutes* 

### *Stopping*

*Configurable settings for stopping state.* 

*Stopping Time is the timer for the duration of the normal stopping state. Safety Stopping Time is the timer for the duration of safety stopping, where the DCU/SDU has lost the running state via either Pickup/J1939 or other additional run signals.* 

# <span id="page-35-0"></span>**User Interface**

# <span id="page-35-1"></span>**Language**

*In this section, the signal descriptions can be manually translated to other languages.* 

# <span id="page-35-2"></span>*All Signals*

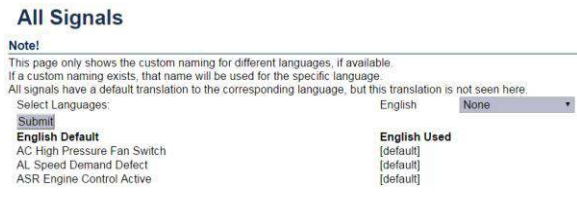

*Home* →DCU →User interface →Language →all signals

*Press All Signals to display all signals available in the DCU.* 

*The page displays three rows of signal text. The first row is the English Default text, the second row is the English Used text, and the third row is the 2nd language.* 

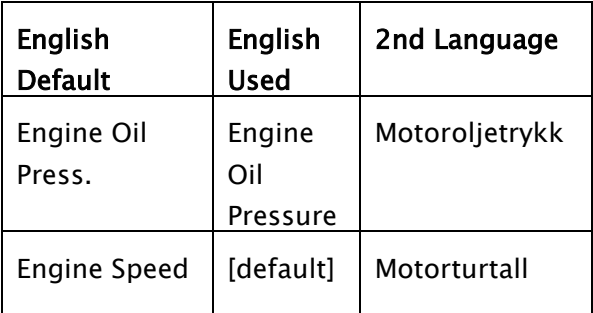

*Note! The English language is always available in the DCU and the RP.* 

*The text [default] means that the English default text (column 1) will be used. Select any [default] text to change the signal text description.* 

# **Marine Pro.**

## <span id="page-35-3"></span>*Enabled Signals Only*

### *This is the same as All Signals, except that only signals that are in use are listed.*

#### **Enabled Signals Only**

#### **Note**

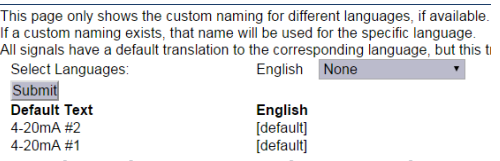

*Home* →DCU →User interface →Language →Enable *Signals Only* 

### <span id="page-35-4"></span>*Service*

#### **Service** Note! This page only shows the custom naming for different lang<br>This page only shows the custom naming exists, that name will be used for the s<br>All service names have a default translation to the corresp Select Languages: English None  $\mathbf{r}$ Submit English<br>[default]<br>[default] Service Service 2 Service 3 **Idefault** Service 4 Idefault

*Home* →DCU →User interface →Language →Service

*The four Service intervals will indicate with a text. The default text can be changed.* 

*As above, press the [default] text to change the default text.* 

# <span id="page-36-0"></span>**Buzzer**

## <span id="page-36-1"></span>*Buzzer Off*

*Select Yes to suppress the buzzer automatically.* 

*The buzzer will activate as before, but the DCU will automatically silence after 5 seconds.* 

# <span id="page-36-2"></span>**Gear Indicator**

### *Show Gear Indicator Instead Of All Ok*

*Select Yes to show the Gear Indicator instead of All Ok symbol.* 

# <span id="page-37-0"></span>**Engine Model**

# <span id="page-37-1"></span>**Engine Name**

# **Engine Model**

Engine Engine Name: Engine Manufacturer: Generic **Submit** 

*Home* →DCU → Engine Model

*Type the name of the engine, for*  example "Auxiliary".

*Note! The last two digits in the DCU IP-address becomes the engine number. If the IP-address is 192.168.0.110, then the engine is in*  this example is named "Auxiliary #10".

# <span id="page-38-0"></span>**Service Interval**

# <span id="page-38-1"></span>**View Service Status**

*This will list the number of hours until next service is due.* 

# <span id="page-38-2"></span>**Configure**

*Up to four different timers can be configured to indicate it is time for engine service.* 

The default text "Service 1" can be *changed by selecting the assign custom name link.* 

### **Configure**

| Service 1 - assign custom name |                  |  |  |  |
|--------------------------------|------------------|--|--|--|
| Service Enabled:               | <b>No</b>        |  |  |  |
| Next Service At [hours]:       | 250              |  |  |  |
| Then Every [hours]:            | 250              |  |  |  |
| Pre-Warning Enabled:           | Yes              |  |  |  |
| Service 2 - assign custom name |                  |  |  |  |
| Service Enabled:               | <b>No</b>        |  |  |  |
| Next Service At [hours]:       | 1000             |  |  |  |
| Then Every [hours]:            | 1000             |  |  |  |
| Pre-Warning Enabled:           | <b>Yes</b>       |  |  |  |
| Service 3 - assign custom name |                  |  |  |  |
| Service Enabled:               | <b>No</b>        |  |  |  |
| Next Service At [hours]:       | 10000            |  |  |  |
| Then Every [hours]:            | 10000            |  |  |  |
| Pre-Warning Enabled:           | Yes $\mathbf{v}$ |  |  |  |
| Service 4 - assign custom name |                  |  |  |  |
| Service Enabled:               | No               |  |  |  |
| Next Service At [hours]:       | 20000            |  |  |  |
| Then Every [hours]:            | 20000            |  |  |  |
| Pre-Warning Enabled:           | Yes              |  |  |  |
| Submit                         |                  |  |  |  |

*Home* →*DCU* → *Service Interval* → *Configure* 

# **Marine Pro.**

## <span id="page-38-3"></span>*Service Enabled*

*Select Yes to enable this service interval timer.* 

## <span id="page-38-4"></span>*Next Service At*

*Select the hour counter value in the DCU for the first service. Note that this happens only one time.* 

*This is useful if the first service should have a shorter interval than the regular service interval.* 

# <span id="page-38-5"></span>*Then Every*

*Select the service interval in hours. The DCU will indicate every time this number of hours has elapsed.* 

### *Example*

*Current DCU hour counter is 123 hours.* 

- *Next Service At: 150 hours*
- *Then every: 250 hours*

*The first service notification will appear in 27 hours, then every 250 hours. All hours are engine running hours.* 

# <span id="page-39-0"></span>**Communication**

# <span id="page-39-1"></span>**Network Configuration**

### *Set the IP-address for the DCU.*

*Make sure the IP-address is unique on the network. If installing the DCU in an already established ship Ethernet, consult the network manager to obtain an IP-address.* 

*Note! The last two digits becomes the engine number, as part of the engine name.* 

### *Example*

The Engine name is "Auxiliary", the IP*address is selected as 192.168.0.110. The engine name then becomes*  "Auxiliary #10".

# <span id="page-39-2"></span>**J1939/CANopen**

*The DCU has an inbuilt CANopen communication interface. This port can be used as a second J1939 interface.* 

### <span id="page-39-3"></span>*Baudrate*

*Set the Baudrate (communication speed) for the CANopen interface the DCU is connected to on COM 5.* 

### *Typical setting:*

*125kbps* 

## <span id="page-39-4"></span>*Node ID*

*Set the Node ID for the DCU CANopen interface.* 

**Marine Pro.** 

### *Typical setting:*

*Unique integer number from other CANopen nodes on the same network.* 

## <span id="page-39-5"></span>*Download EDS file*

<span id="page-39-6"></span>*Select this to download an EDS file.* 

# **Modbus RTU**

*The DCU has an inbuilt Modbus RTU communication interface.* 

### <span id="page-39-7"></span>*Power*

*Power the optocoupled interface with 24VDC.* 

## <span id="page-39-8"></span>*Modbus Parameters*

*Baudrate: 19200 Databits: 8 Stop bit: 1 Parity: Even* 

### <span id="page-39-9"></span>*Address*

*Set the Modbus ID number. The number can be any integer in the range 1-32, and must be unique on the network.* 

# <span id="page-40-0"></span>**J1939 Configuration**

## <span id="page-40-1"></span>*Source Address*

*Set the address for the J1939 communication.* 

<span id="page-40-2"></span>*Default setting is 0xf2.* 

## *Request Address*

*Setting which address to use for requesting an address for the DCU, 0xFF is for broadcast.* 

<span id="page-40-3"></span>*Default setting is 0x00.* 

## *Allowed Address*

*Setting for which addresses the DCU will use to present the configured J1939 signals.* 

*Default setting is Show All.* 

*By selecting No, the user can define up to 10 addresses to be used by the DCU.* 

## <span id="page-40-4"></span>*Allowed DM1 Address*

*Setting for which addresses the DCU will use to present the DM1 fault messages.* 

*Default setting is Show All.* 

*By selecting No, the user can define up to 10 addresses to be used by the DCU.* 

## <span id="page-40-5"></span>*J1939:2 Request Address*

*The secondary J1939 channel has to be enabled to be used as a J1939 interface.* 

# **Marine Pro.**

*Default for this interface is CANopen. Setting which address to use for requesting an address for the DCU, 0xFF is for broadcast. Default setting is 0x00.* 

# <span id="page-40-6"></span>*J1939:2 Allowed Address*

*The secondary J1939 channel has to be enabled to be used as a J1939 interface.* 

*Default for this interface is CANopen.*

*Setting for which addresses the DCU will use to present the configured J1939 signals.* 

*Default setting is Show All.* 

*By selecting No, the user can define up to 10 addresses to be used by the DCU.* 

# <span id="page-40-7"></span>*J1939:2 Allowed DM1 Address*

*The secondary J1939 channel has to be enabled to be used as a J1939 interface.* 

*Default for this interface is CANopen.*

*Setting for which addresses the DCU will use to present the DM1 fault messages.* 

*Default setting is Show All.* 

*By selecting No, the user can define up to 10 addresses to be used by the DCU.* 

# <span id="page-41-0"></span>**Miscellaneous**

# <span id="page-41-1"></span>**Alarm Configuration**

*The DCU has a primary and a secondary power supply input.* 

*If the secondary input is not in use, the low voltage alarm on this input needs to be disabled.* 

# <span id="page-41-2"></span>*Primary Power Fail Alarm Enabled*

- *Set to No to disable the alarm. This is used when there is no connection to the primary supply.*
- *Set to Yes to enable the alarm. This is used when there is a connection to the primary supply.*

### *Typical setting:*

*Yes. Normally, there shall be a separate supply connected to the primary supply.* 

# <span id="page-41-3"></span>*Secondary Power Fail*

## *Alarm Enabled*

- *Set to No to disable the alarm. This is used when there is no connection to the secondary supply.*
- Set to Yes to enable the alarm. *This is used when there is a connection to the secondary supply.*

### *Typical setting:*

# **Marine Pro.**

*Yes. Normally, there shall be a separate supply connected to the secondary supply.* 

# <span id="page-41-4"></span>*J1939 CAN bus Broken Wire Alarm*

 *When Engine Not Running Default setting is No.* 

# <span id="page-41-5"></span>*J1939 CAN bus Nodes Lost Warning*

*Enabled: Default setting is No.* 

<span id="page-41-6"></span>*Erratic J1939 Data Warning Enabled: Default setting is No.* 

# <span id="page-41-7"></span>*J1939 CAN bus Red Lamp*

## *Severity*

*A red lamp severity DM1 fault can be configured to give an alarm, or shutdown.* 

# <span id="page-41-8"></span>*J1939 CAN bus Amber Warning Lamp*

### *Enabled*

*An amber warning lamp DM1 fault can be configured to give an alarm.* 

# <span id="page-41-9"></span>*RP Lost Warning Enabled*

*Configure if the DCU is to give an alarm if the DCU loses network connection to an RP panel. Default setting is No.* 

*Configuration Manual - 400E Series Page 38*

# <span id="page-42-0"></span>**Counters**

*The DCU calculates and stores engine running hours.* 

## <span id="page-42-1"></span>*Counter Source*

*Set the counter source to be either from the J1939 CAN bus, or from a locally generated counter in the DCU.* 

## <span id="page-42-2"></span>*Update Local Engine Hours*

*This updates the local counter to any new value.* 

## <span id="page-42-3"></span>*Current Engine Hours*

*Set a new total engine hour setting. Note! If the Counter Source is J1939, then this setting will be overwritten when the DCU receives new data on the J1939 CAN bus.* 

# <span id="page-42-4"></span>**Acknowledge Configuration**

*The DCU has two different settings for acknowledge function of alarms.* 

# **Marine Pro.**

## <span id="page-42-5"></span>*Only Acknowledge Visible Events.*

*By setting this parameter to yes, the DCU can only acknowledge events that are visible in current view of the alarmlist when using acknowledge all function.* 

## <span id="page-42-6"></span>*Disable Remote Acknowledge*

*Enable or disable remote acknowledge.* 

# <span id="page-42-7"></span>**Operation Mode Locked to input**

*Disabling local start/stop buttons and the ability to change operation modes on the DCU. Modes of operation and start stop can only be activated by the terminal inputs on the rear of the DCU.* 

# <span id="page-42-8"></span>**Event Log**

<span id="page-42-9"></span>*The DCU has an inbuilt event log.* 

## *Everything*

*This displays a list of all events in chronological order.* 

## <span id="page-42-10"></span>*Alarms Only*

*This displays a list of all warning, alarm and autostop (shutdown) events.* 

## <span id="page-43-0"></span>*User Interaction Only*

*This displays a list of all button presses.* 

- *Local Start/Stop Button*
- *Local Alarm List Button*
- *Service Complete Button*
- <span id="page-43-1"></span>*Service Remind me later Button*

## *Commands Only*

*This displays a list of all remote commands to the DCU.* 

### <span id="page-43-2"></span>*Events Only*

*This displays a list of all events that are not alarms.* 

- *Automatic Mode input (terminal 88, or configurable input configured as Automatic Mode).*
- *Speed Switches*
- *Prelube Override*
- *Power On/Off*
- *Crank Without Prelube*
- *Start Disabled input (terminal 87)*

### <span id="page-43-3"></span>*Sequence Only*

- *The following events are logged as Sequence.*
- *Automatic Start/Stop (terminal 89/90)*
- *Remote Start/Stop (terminal 91/92)*
- *Remote Acknowledge (terminal 93)*
- *Remote Start/Stop by command (RP and Modbus)*

# **Marine Pro.**

 *Remote Acknowledge by command (RP ad Modbus)* 

### <span id="page-43-4"></span>*Save* As…

*The current list of events can be saved into a text file.* 

# <span id="page-43-5"></span>**Suppress DM1 Fault**

*The ability to suppress combinations of SPN and FMI appearing on the J1939 interface.* 

# <span id="page-43-6"></span>**Engine Application Configuration**

*Configuration of the Engine Application and displays which modes of operation are available for said application.* 

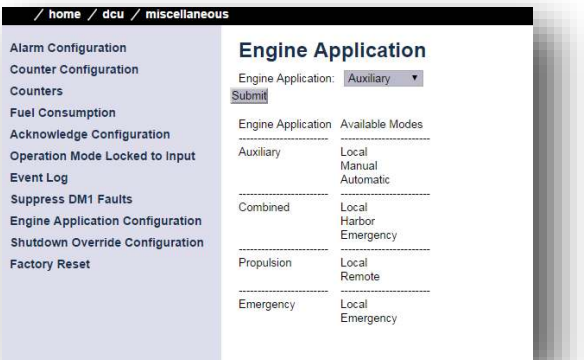

*Home* →DCU →Miscellaneous →Engine Application

# <span id="page-44-0"></span>**Shutdown Override Configuration**

### *Transmit Shutdown Override to SDU*

*Transmits the shutdown override command from the DCU to the SDU, does not affect the transmitting of shutdown override from SDU to DCU.* 

# <span id="page-44-1"></span>*Shutdown Override from J1939*

*The parameter to enable shutdown override from J1939.* 

# <span id="page-44-2"></span>**Factory Reset**

*Command for factory resetting the DCU.* 

# <span id="page-44-3"></span>**Language**

*This is a shortcut link to the Language section.* 

# <span id="page-45-0"></span>**Communication Interface List**

*The DCU Communications Interface List covers the communication interface for* 

- *Modbus RTU (COM 3) The Communication I/O list is available online from one of the following links*
- *Click [here,](http://spreadsheets.google.com/ccc?key=pXw4WK_Vh9Fd5kKQykjrVQA) or*
- *<http://goo.gl/5qk4YH>*

# <span id="page-45-1"></span>**DCU 410E capacity**

# <span id="page-45-2"></span>*Functionality and content highlights*

- *2 x 24 V DC redundant supply*
- *5.7" TFT colour*
- *4 x PT100 input channels*
- *4 x analogue input channels, 4- 20 mA*
- *8 x switch input channels*
- *1 x tacho input channel*
- *1 x Ethernet incl. Modbus/TCP*
- *1 x RS-485 Modbus RTU*
- *1 x J1939 CAN interface*
- *1 x CANopen/J1939#2 interface*
- *2 x configurable relay outputs*
- *7 x configurable 24 V outputs*
- *1 x common alarm relay*
- *RP 410E Remote Panel link*
- *(TCP/IP)*
- *SDU safety unit link*
- *RIO expansion I/O link*
- *MK-14 expansion relays link*

# **Marine Pro.**

- *Internal web server for*
- *configuration and support*
- *Password protected configuration*
- *User selectable units (U.S. / Metric)*
- *True multilingual*
- *Sophisticated alarm*
- *configuration*
- *Supply voltage monitoring and alarm*
- *Extensive alarm list with ECM*
- *diagnostics*
- *SPN/FMI codes, translated into current selected language*
- *Log of all events*
- *Configurable prelube*
- *functionality*
- *Service interval timers*
- *Ambient light sensor for automatic backlight adjustment*
- *Calculated approximate fuel*
- *consumption values*
- *Certified by major classification societies*

## <span id="page-46-0"></span>*Total I/O capacity*

*The I/O capacity of the DCU can be expanded using one or more of the RIO units, see page Error! Bookmark not defined..* 

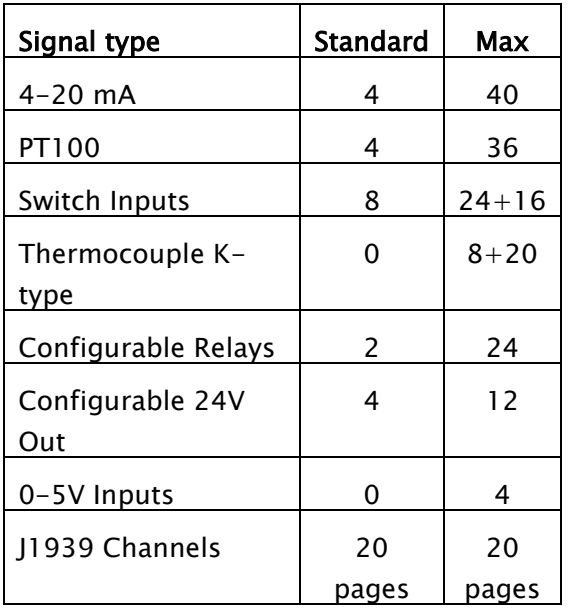

# <span id="page-47-0"></span>**RIO 410 Configuration**

*The configuration of the RIO 410 is part of the DCU configuration. From the DCU web server home page, select RIO.* 

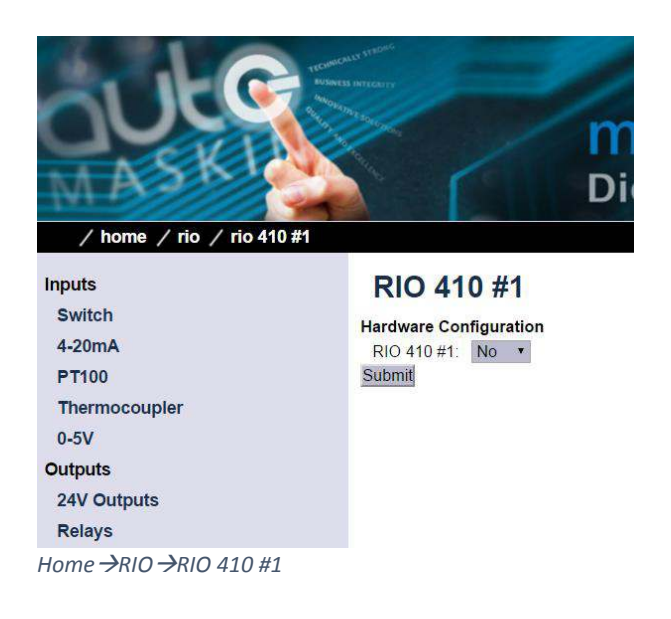

# <span id="page-48-0"></span>**RP 410E Configuration**

To get to the system configuration, do as follows.

*Press the Home button* 

*Select the Menu touch button* 

*Select the Configuration icon* 

*Select the System Configuration icon* 

*Type the password to get access to the submenu.* 

*Note! The factory default password is 1234. If this password does not work, a new password has been set.* 

# <span id="page-48-1"></span>**Lost Password**

*The RP will issue an encrypted code if a wrong password is entered.* 

*This encrypted code can be sent to your distributor, who will be able to obtain the original password.* 

# **Marine Pro.**

# <span id="page-48-3"></span>**Station Priority**

*Different priorities are used in conjunction with multiple RP remote panels. If only one RP is installed, the priority should be set to 1.* 

*Society regulations require that only one remote panel can control an engine, at any given time.* 

*In the RP, the panel currently controlling an engine is called the Active Station for that engine.* 

*There are three RP priorities.* 

*Priority 1 panels will always become an active station if required. It will take the engine control from panels with priority 1, 2 or 3.* 

*Priority 2 panels must ask for engine control. Priority 1 and Priority 2 panels with engine control must agree to the handover.* 

*Priority 3 panels can never do engine commands.* 

# <span id="page-48-2"></span>**Change Password**

*The default password is 1234.* 

*In order to preserve the configuration from unauthorized access, the password should be changed. Enter a 4-digit code to secure the configuration, and keep the password in a safe place.* 

# <span id="page-49-0"></span>**RP Priority Summary**

### *The following table summarizes the priority scheme.*

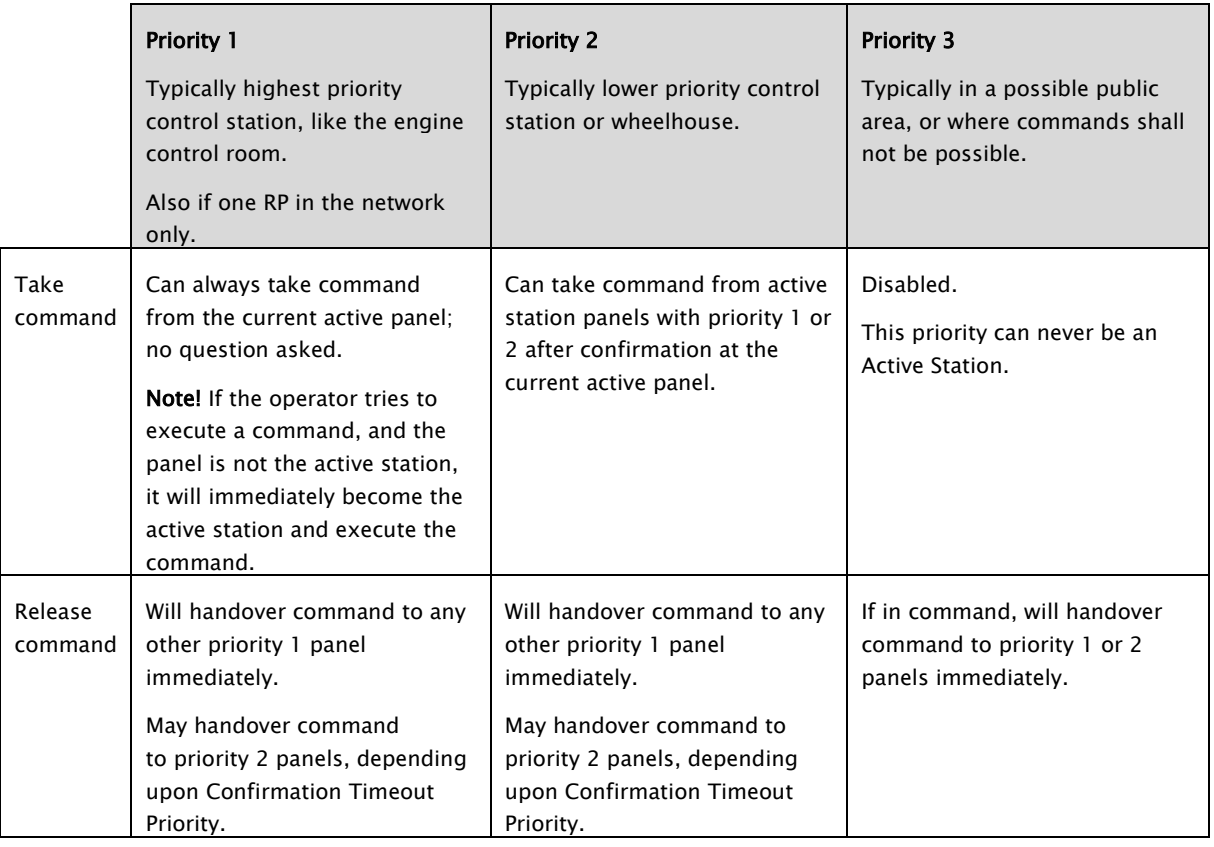

## <span id="page-49-1"></span>*Timeout Behaviour*

*This function is used in conjunction with multiple RP remote panels and active station handover.* 

*Example: An RP panel X is currently the active station for an engine.* 

*If an RP panel Y is requesting active station for an engine, and the operator at RP panel X does not respond to the request within the defined period of* 

*time, then it is assumed there is no operator at RP panel X.* 

*In these instances, the RP panel X can be configured to automatically either release its active station status for the engine, or deny the request altogether.* 

*Note that either action takes place after the defined timeout.* 

*Configuration Manual - 400E Series Page 46*

## <span id="page-50-0"></span>*DCU Connections*

*This form provides a method of managing a list of DCUs the RP is connected to.* 

*Press search to get an up to date list of currently available DCUs. Toggle the ignore check box on or off to assign a desired set of connected DCUs. Once ready with the selection, press Ok and the RP will automatically selfconfigure to match each of the selected DCUs configuration.* 

*The RP 410E can at most be connected to 8 simultaneous DCUs.* 

*Ignoring a DCU makes it completely invisible to an operator on the RP.* 

## <span id="page-50-1"></span>*DCU Alarms*

*If disabled, no alarms will be present on this RP station.* 

*This is typically use in the wheelhouse, if there is another RP panel in a manned engine control room.* 

## <span id="page-50-2"></span>*DCU Acknowledge*

*If disabled, alarms cannot be acknowledged on this RP station.* 

*Note! If DCU Alarms is disabled then DCU Acknowledge is also disabled.* 

# **Marine Pro.**

### <span id="page-50-3"></span>*IP-address*

*The IP-address for the RP can be changed here.* 

*Note! Make sure the new IP-address is unique on the network.* 

### <span id="page-50-4"></span>*Cameras*

*Select the camera type and set the IPaddress (as printed on the camera) for the camera. Up to four cameras can be installed, and they must have unique IP-addresses.* 

*If using the Generic Camera Type, the protocol must be selected, either HTTP or RTSP. Only limited configuration of the Generic camera type is available from the panel screen. Should more advanced configuration be required, such as login details and paths etc, such options are available from the Web Interface of the RP.* 

*Note: Connecting a Generic camera to the RP normally requires specific configuration of the camera itself. Consult the documentation from the Camera provider.* 

### **Camera position**

*The four cameras are displayed in the RP screen at the following positions.* 

### <span id="page-51-0"></span>*Station Location*

*Select the current location for this panel.* 

*This is used in conjunction with multiple RP remote panels, where there is a need for the other panels to see which panel is asking to become the active station for a certain engine.* 

## <span id="page-51-1"></span>*Functional Outputs*

*Certain functions can be configured to control onboard relay 1-4.*

*If the optional relay board module MK-14 is connected to the RP port COM 5, 14 additional relays will be available.* 

## <span id="page-51-2"></span>*Functional Inputs*

*Each of the available Switch Inputs can be assigned a function that will activate once the input is energized. Examples of such functions are Start, Stop and Acknowledge.*